# **eLogger Web API DLL -register.dll API Manual-**

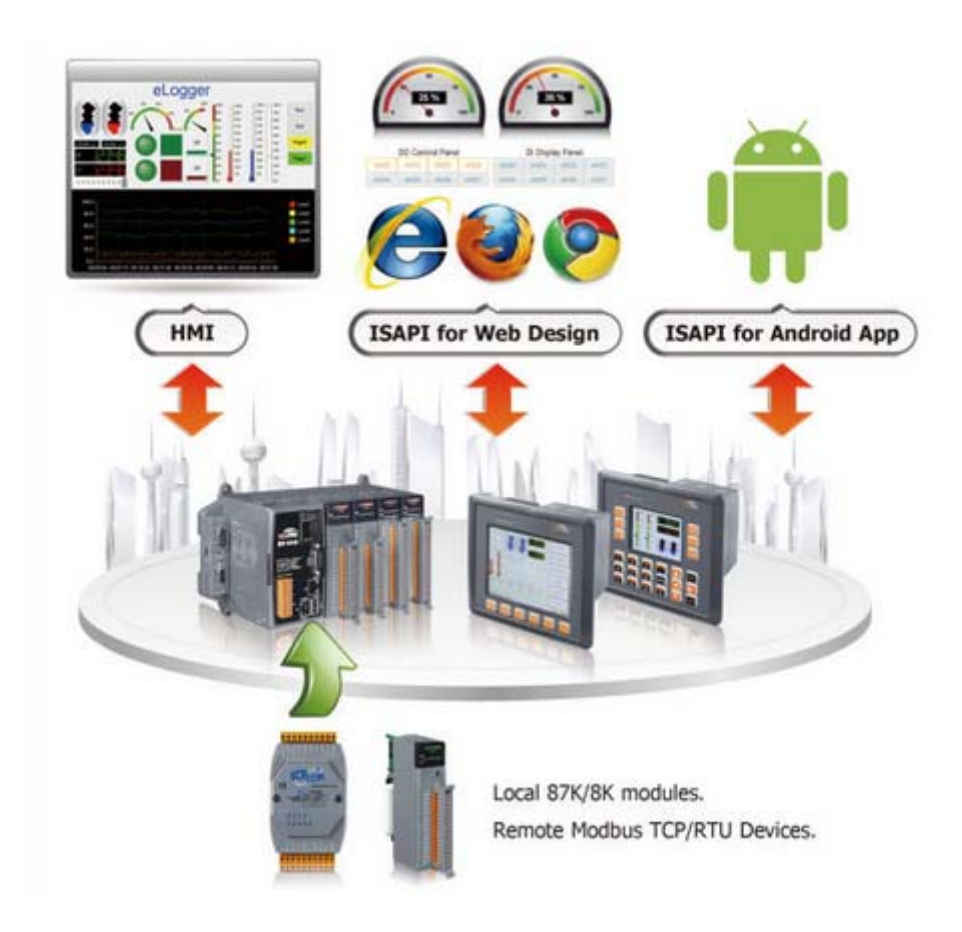

Version 1.0.2 ,2012/10/29 Written by Amber Hsieh

---------------------------------

# **Warranty**

**All products manufactured by ICP DAS are under warranty regarding defective materials for a period of one year, beginning from the date of delivery to the original purchaser.** 

# **Warning**

**ICP DAS assumes no liability for any damage resulting from the use of this product.ICP DAS reserves the right to change this manual at any time without notice. The information furnished by ICP DAS is believed to be accurate and reliable. However, no responsibility is assumed by ICP DAS for its use, not for any infringements of patents or other rights of third parties resulting from its use.** 

# **Copyright**

**Copyright @ 2012 by ICP DAS Co., Ltd. All rights are reserved.** 

# **Trademark**

**The names used for identification only may be registered trademarks of their respective companies.** 

# **Contact US**

 **If you have any problem, please feel free to contact us. You can count on us for quick response.** 

 **Email: service@icpdas.com**

# **Table of contents**

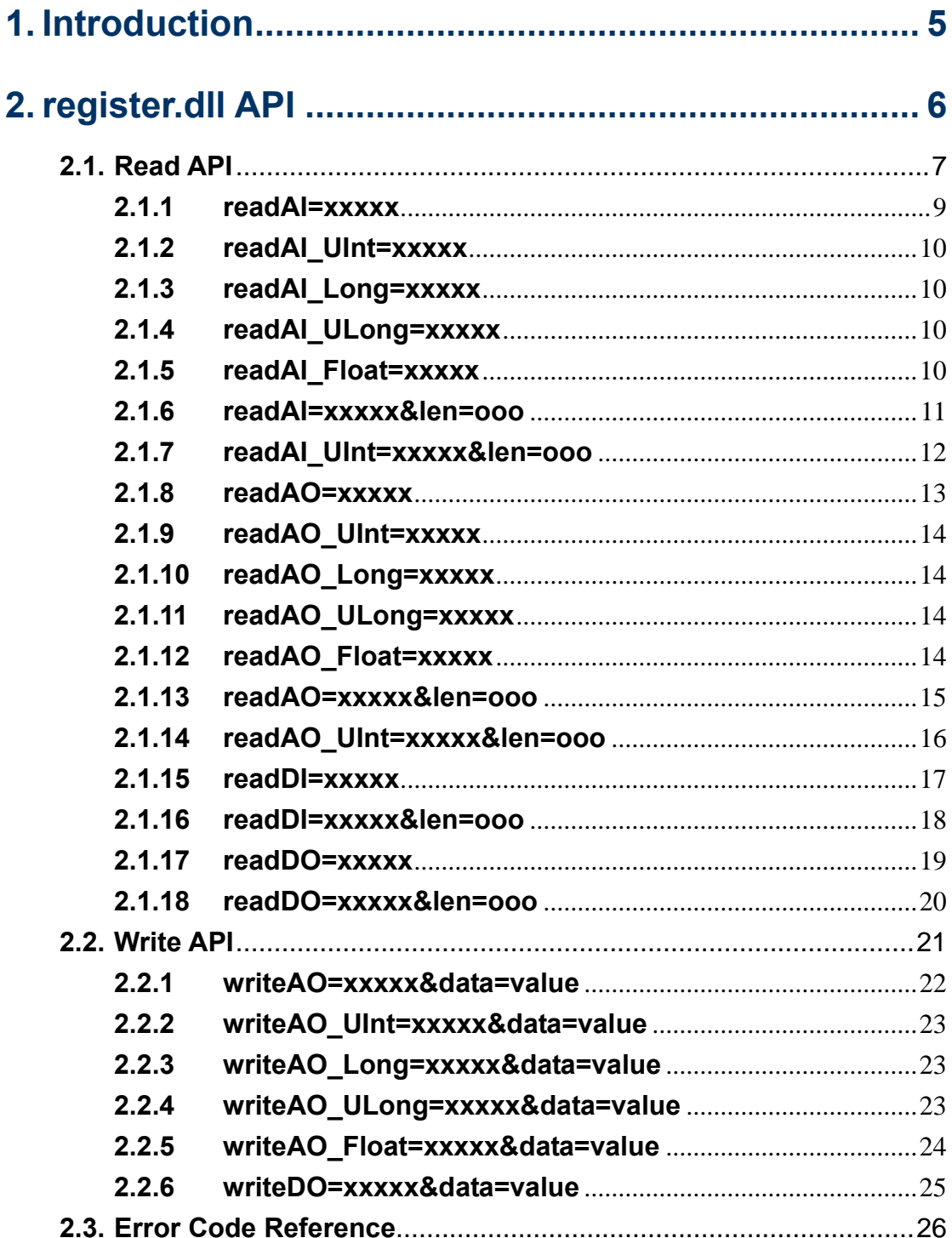

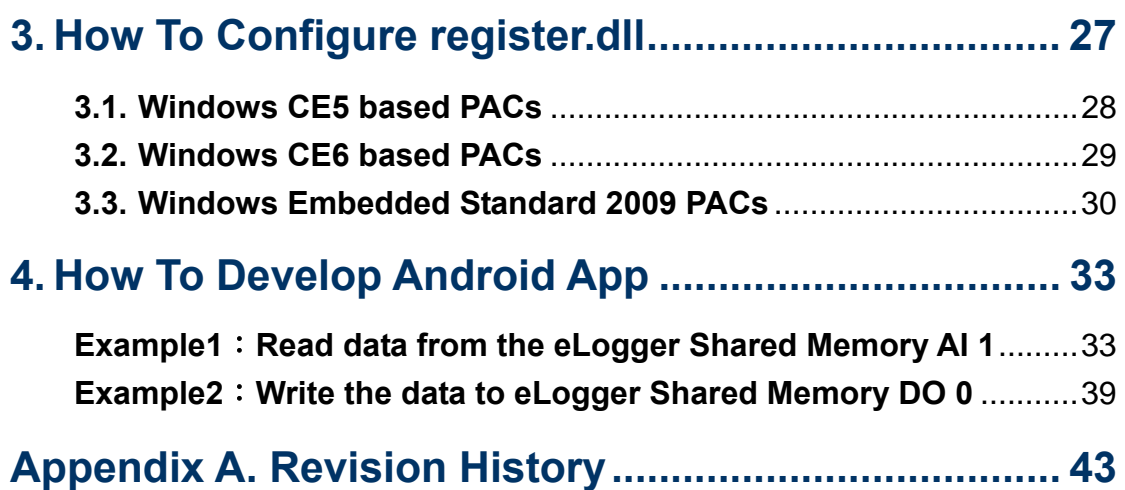

# <span id="page-4-0"></span>**1. Introduction**

eLogger is a free of charge and easy-to-use software to implement HMI and data logger applications on the following programmable automation controller (PAC) of ICPDAS:

- WinPAC, ViewPAC (OS: Windows CE .NET 5.0)
- XP8000-CE6 (OS: Windows CE .NET 6.0)
- XP8000 (OS: Windows Embedded Standard 2009)

The web API DLL "register.dll" provided by ICPDAS enables the user to access via the HTTP protocol remote IO modules over the Internet by reading from and writing to the eLogger Shared Memory.

The DLL APIs can be executed by entering the API name with its parameter in the URL of a standard browser. So users can take advantage of "register.dll" to develop web programs or mobile app to do a remote I/O monitoring.

# eLogger+register.dll

**Enter URL to operate data** 

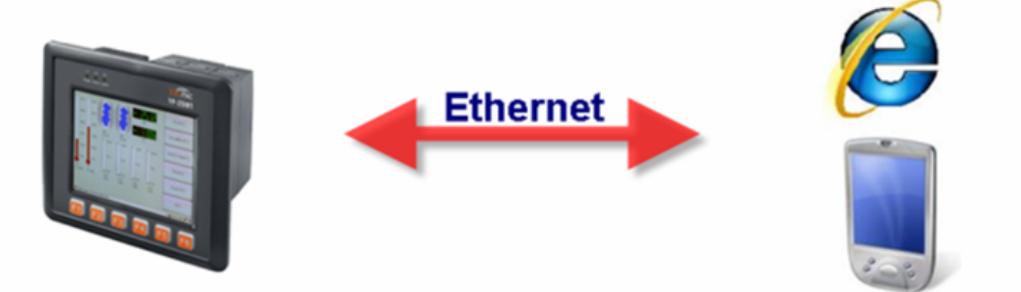

# <span id="page-5-0"></span>**2. register.dll API**

 eLogger includes a Memory Address Map. The register.dll provides 24 API for users to read and write eLogger "Shared Memory" data of the specified address. This URL format is:**http://IP address/…/register.dll?Parameter** 

Example 1:

If the register.dll is located in the web root folder, you can set the URL as follow:

http://192.168.0.1/register.dll?readAl=00000 Fill in the API to read/write The IP address of the PAC. data after a question mark(?)

Example 2:

If the register.dll is located in another directory which is under the web root

folder, you can set the URL as follow:

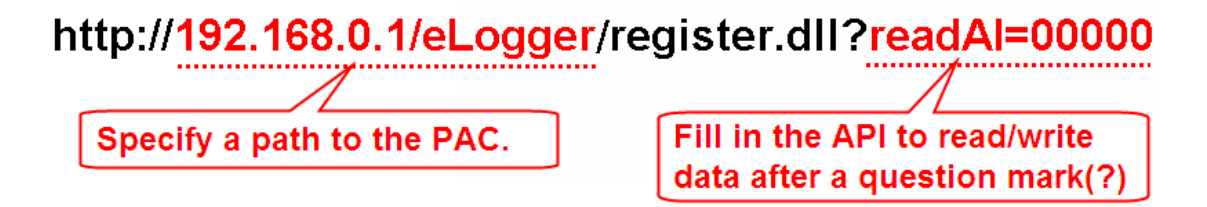

# <span id="page-6-0"></span>**2.1. Read API**

# **Read Reference**

The Read APIs enables the user to directly retrieve data values from eLogger Shared Memory.

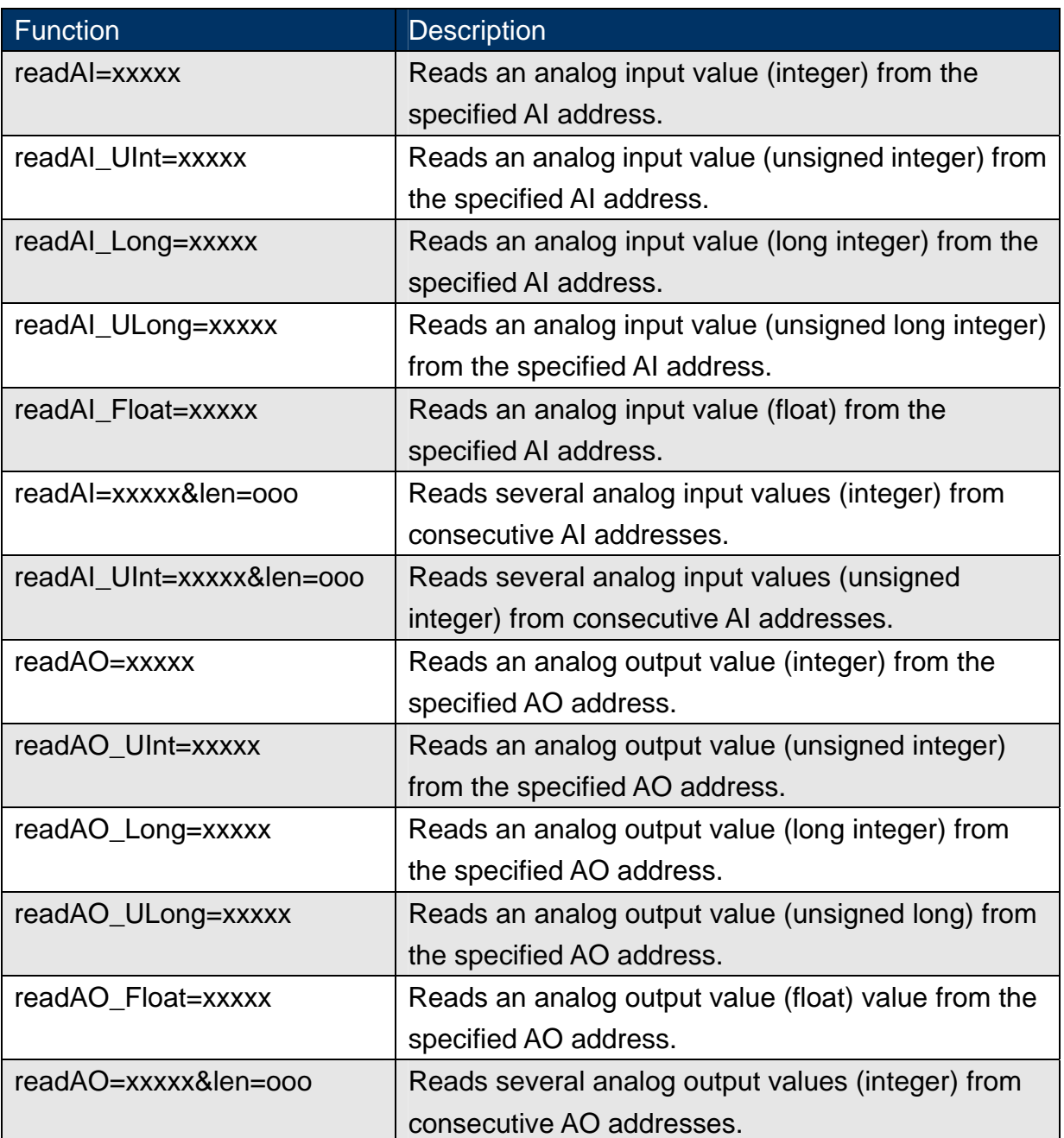

# **Function List**

eLogger Web Dll Manual, Version 1.0.2. Last Revised: Oct. 2012 Page: 7

Copyright © 2012 ICP DAS Co., Ltd. All Rights Reserved.  $\star$ E-mail: Service@icpdas.com $\star$ 

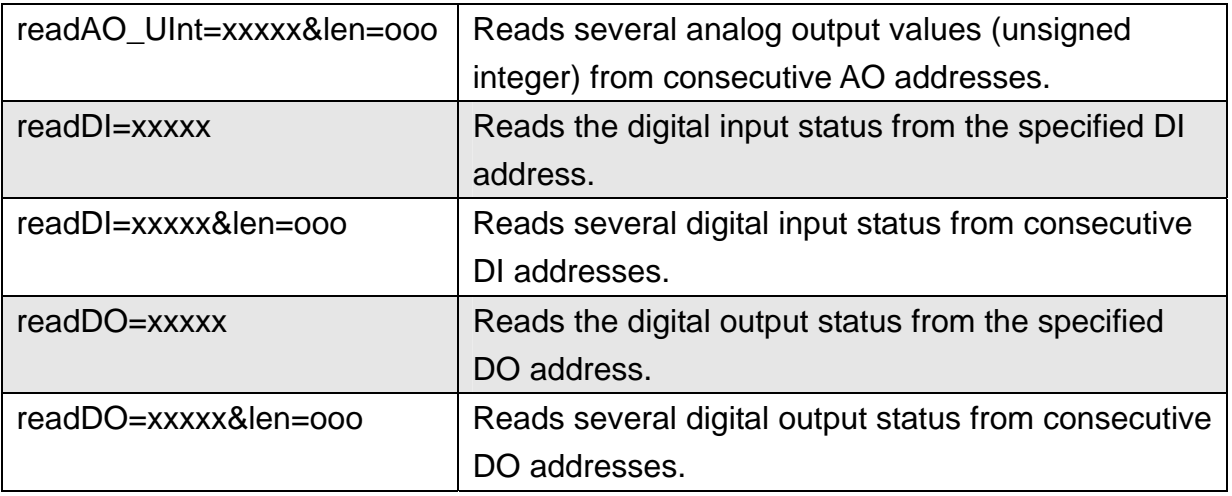

# <span id="page-8-0"></span>**2.1.1 readAI=xxxxx**

 This function reads an analog input value of "integer" type from a specified AI address. The "x" represents a five-digit address location in the eLogger Shared Memory, with a valid range of 00000 to 99999. Please note that the API name "**readAI"** is case sensitive.

# **Example:**

## http://10.0.0.183/register.dll?readAI=00010

Read an analog value from eLogger Shared Memory at address AI 10.

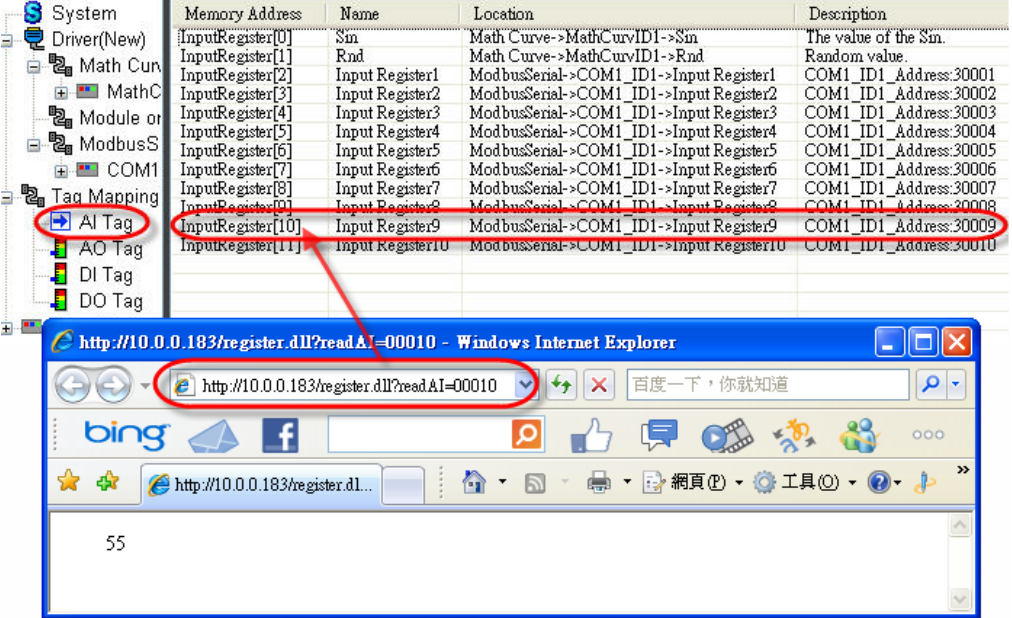

# <span id="page-9-0"></span>**2.1.2 readAI\_UInt=xxxxx**

 This function reads an analog input value of "unsigned integer" type from the specified AI address. The "x" represents a five-digit address location in the eLogger Shared Memory, with a valid range of 00000 to 99999. Please note that the API name "readAI\_UInt=" is case sensitive.

# <span id="page-9-1"></span>**2.1.3 readAI\_Long=xxxxx**

 This function reads an analog input value of "long integer" type from a specified AI address. The "x" represents a five-digit address location in the eLogger Shared Memory, with a valid range of 00000 to 99999. Please note that the API name "readAI Long=" is case sensitive.

# <span id="page-9-2"></span>**2.1.4 readAI\_ULong=xxxxx**

 This function reads an analog input value of "unsigned long integer" type from a specified AI address. The "x" represents a five-digit address location in the eLogger Shared Memory, with a valid range of 00000 to 99999. Please note that the API name "readAI\_ULong=" is case sensitive.

# <span id="page-9-3"></span>**2.1.5 readAI\_Float=xxxxx**

 This function reads an analog input value of "float" type from the specified AO address. The "x" represents a five-digit address location in the eLogger Shared Memory, with a valid range of 00000 to 99999. Please note that the API name "readAI\_Float=" is case sensitive.

# <span id="page-10-0"></span>**2.1.6 readAI=xxxxx&len=ooo**

 This function reads several analog input values of "integer" type from consecutive AI addresses. The "x" represents a five-digit start address location in the eLogger Shared Memory, with a valid start range of 00000 to 99999; The "o" represents a three-digit data length, and the maximum length is 256. Please note that the API name "readAI=xxxxx&len=" is case sensitive.

 This function returns the retrieved values in a string whereby each value is separated by a comma. The string length of each value is six digits. (If a value is smaller than six digits then the front is filled up with spaces) Such as: " 32767, 12,-32768, -10". The advantage of this approach is that users can distinguish the set of values in the string by either counting the number of digits (each value is six digits long) or by looking for a comma which indicates the beginning of a new value.

#### **Example:**

#### http://10.0.0.183/register.dll?readAI=00000&len=005

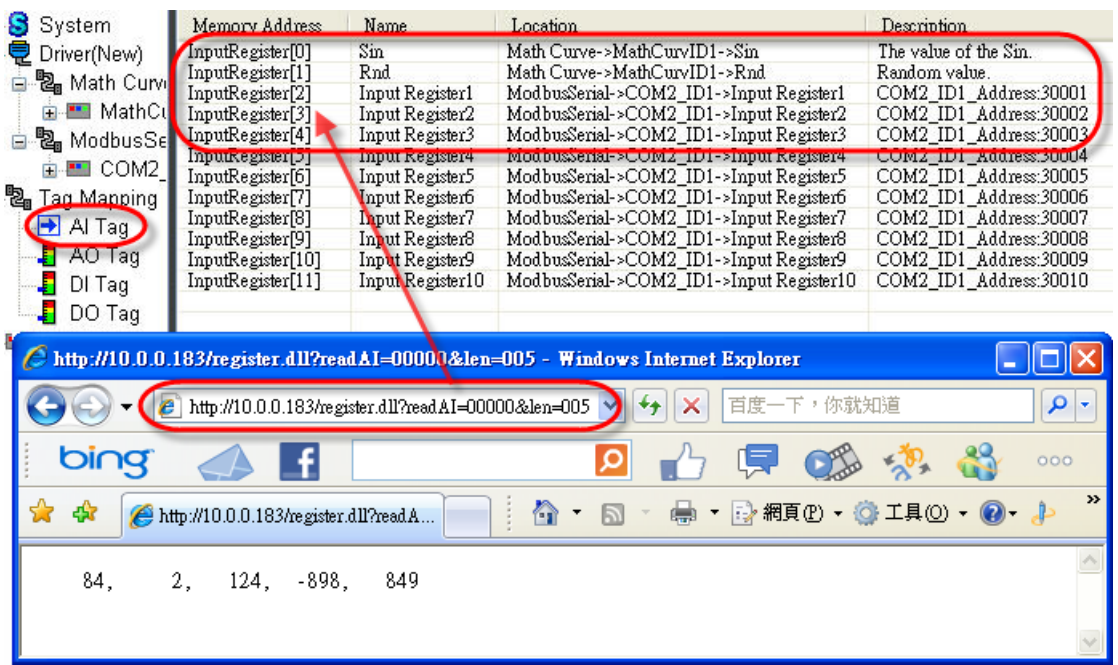

Read five consecutive values from the Shared Memory address AI 0~AI 4.

eLogger Web Dll Manual, Version 1.0.2. Last Revised: Oct. 2012 Page: 11

Copyright © 2012 ICP DAS Co., Ltd. All Rights Reserved.  $\star$  E-mail: Service@icpdas.com  $\star$ 

## <span id="page-11-0"></span>**2.1.7 readAI\_UInt=xxxxx&len=ooo**

 This function reads several analog input values of "unsigned integer" type from consecutive AI addresses. The "x" represents a five-digit start address location in the eLogger Shared Memory, with a valid start range of 00000 to 99999;The "o" represents a three-digit data length, and the maximum length is 256. Please note that the API name "readAI\_UInt=xxxxx&len=" is case sensitive.

 This function returns the retrieved values in a string whereby each value is separated by a comma. The string length of each value is six digits. (If a value is smaller than six digits then the front is filled up with spaces) Such as: " 32767, 12,-32768, -10". The advantage of this approach is that users can distinguish the set of values in the string by either counting the number of digits (each value is six digits long) or by looking for a comma which indicates the beginning of a new value.

# <span id="page-12-0"></span>**2.1.8 readAO=xxxxx**

 This function reads an analog output value of "integer" type from a specified AO address. The "x" represents a five-digit address location in the eLogger Shared Memory, with a valid range of 00000 to 99999. Please note that the API name "readAO" is case sensitive.

## **Example:**

## http://10.0.0.183/register.dll?readAO=00005

Read an analog value from eLogger Shared Memory at address AO 5.

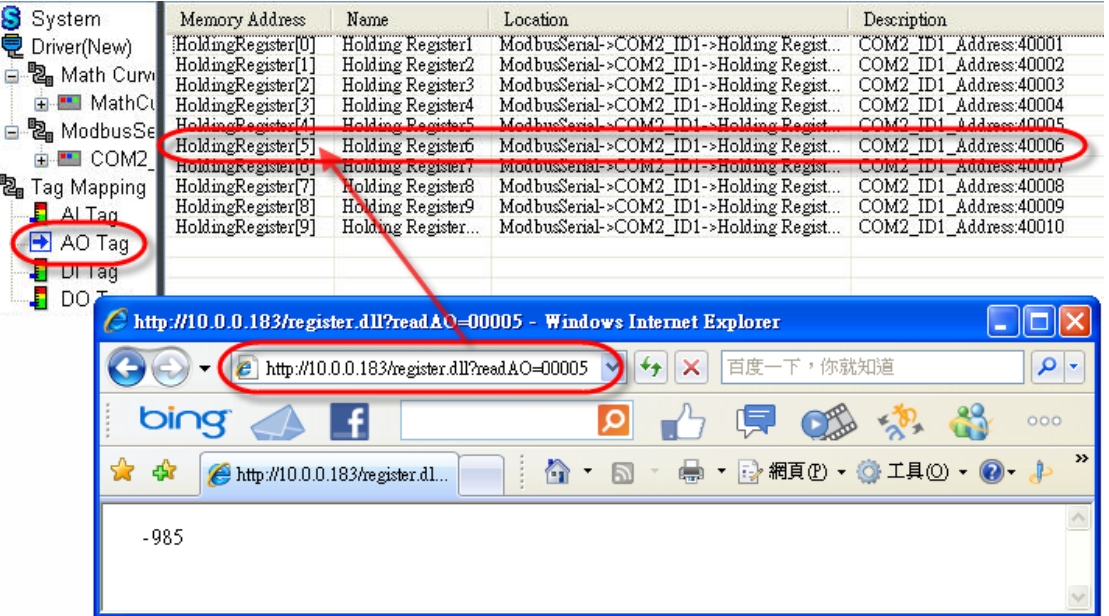

# <span id="page-13-0"></span>**2.1.9 readAO\_UInt=xxxxx**

 This function reads an analog output value of "unsigned integer" type from the specified AO address. The "x" represents a five-digit address location in the eLogger Shared Memory, with a valid range of 00000 to 99999. Please note that the API name "readAO UInt=" is case sensitive.

# <span id="page-13-1"></span>**2.1.10 readAO\_Long=xxxxx**

 This function reads an analog output value of "long integer" type from the specified AO address. The "x" represents a five-digit address location in the eLogger Shared Memory, with a valid range of 00000 to 99999. Please note that the API name "readAO Long=" is case sensitive.

# <span id="page-13-2"></span>**2.1.11 readAO\_ULong=xxxxx**

 This function reads an analog output value of "unsigned long integer" type from the specified AO address. The "x" represents a five-digit address location in the eLogger Shared Memory, with a valid range of 00000 to 99999. Please note that the API name "readAO\_ULong=" is case sensitive.

#### <span id="page-13-3"></span>**2.1.12 readAO\_Float=xxxxx**

 This function reads an analog output value of "float" type from the specified AO address. The "x" represents a five-digit address location in the eLogger Shared Memory, with a valid range of 00000 to 99999. Please note that the API name "readAO Float=" is case sensitive.

# <span id="page-14-0"></span>**2.1.13 readAO=xxxxx&len=ooo**

 This function reads several analog output values of "integer" type from consecutive AO addresses. The "x" represents a five-digit start address location in the eLogger Shared Memory, with a valid start range of 00000 to 99999;The "o" represents a three-digit data length, and the maximum length is 256. Please note that the API name "readAO=xxxxx&len=" is case sensitive.

 This function returns the retrieved values in a string whereby each value is separated by a comma. The string length of each value is six digits. (If a value is smaller than six digits then the front is filled up with spaces) Such as: " 32767, 12,-32768, -10". The advantage of this approach is that users can distinguish the set of values in the string by either counting the number of digits (each value is six digits long) or by looking for a comma which indicates the beginning of a new value.

#### **Example:**

#### http://10.0.0.183/register.dll?readAO=00001&len=009

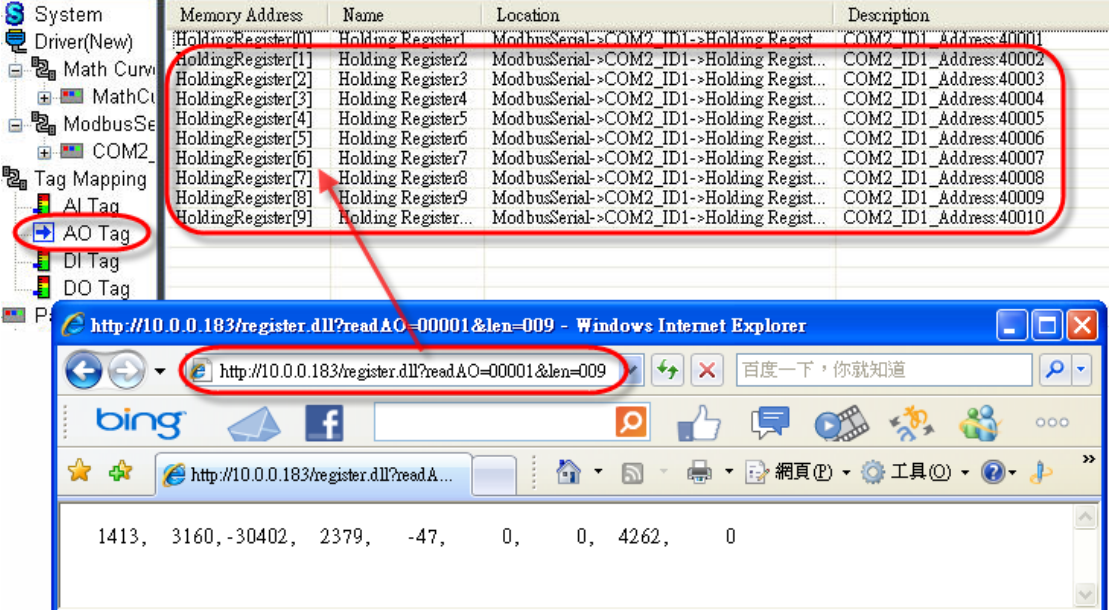

Read five consecutive values from Shared Memory address AO 1~AO 9.

# <span id="page-15-0"></span>**2.1.14 readAO\_UInt=xxxxx&len=ooo**

 This function reads several analog output values of "unsigned integer" type from consecutive AO addresses. The "x" represents a five-digit start address location in the eLogger Shared Memory, with a valid start range of 00000 to 99999; The "o" represents a three-digit data length, and the maximum length is 256. Please note that the API name "readAO\_UInt=xxxxx&len=" is case sensitive.

 This function returns the retrieved values in a string whereby each value is separated by a comma. The string length of each value is six digits. (If a value is smaller than six digits then the front is filled up with spaces) Such as: " 32767, 12,-32768, -10". The advantage of this approach is that users can distinguish the set of values in the string by either counting the number of digits (each value is six digits long) or by looking for a comma which indicates the beginning of a new value.

# <span id="page-16-0"></span>**2.1.15 readDI=xxxxx**

This function reads the ON/OFF status (1=ON; 0=OFF) from the specified DI address. The "x" represents a five-digit address location in the eLogger Shared Memory, with a valid range of 00000 to 99999. Please note that the API name "readDI=" is case sensitive.

## Example:

## EX:http://10.0.0.183/register.dll?readDI=00003

Read the ON/OFF status from the eLogger Shared Memory address DI 3.

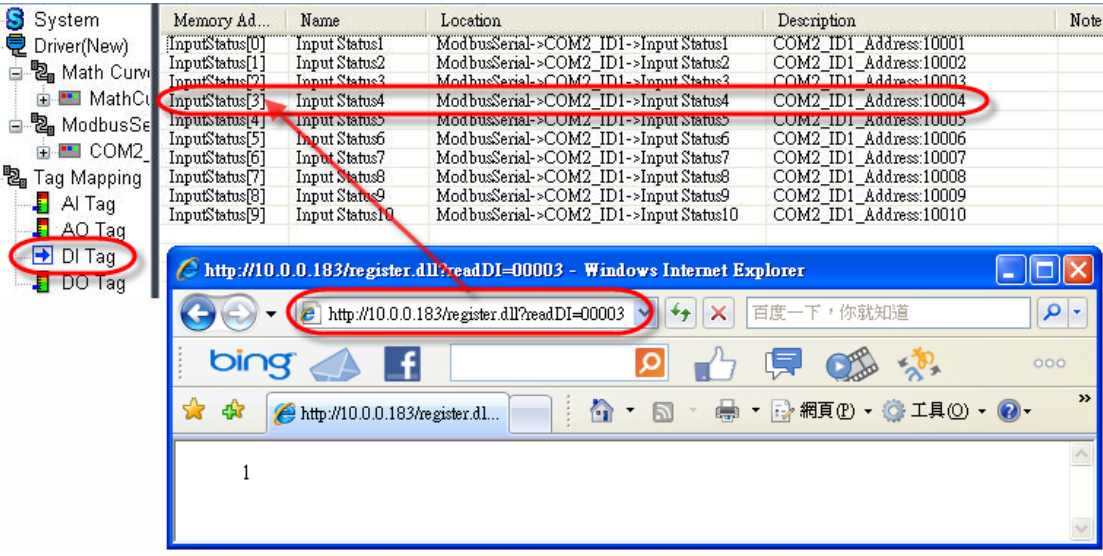

# <span id="page-17-0"></span>**2.1.16 readDI=xxxxx&len=ooo**

 This function reads several ON/OFF status (1=ON; 0=OFF) from consecutive DI addresses. The "x" represents a five-digit start address location in the eLogger Shared Memory, with a valid start range of 00000 to 99999; The "o" represents a three-digit data length, and the maximum length is 256. Please note that the API name "readDI=xxxxx&len=" is case sensitive.

 This function returns the retrieved values in a string whereby each value is separated by a comma. The string length of each value is six digits. (If a value is smaller than six digits then the front is filled up with spaces) Such as:

" 1, 1, 0, 1". The advantage of this approach is that users can distinguish the set of values in the string by either counting the number of digits (each value is six digits long) or by looking for a comma which indicates the beginning of a new value.

#### **Example:**

#### http://10.0.0.183/register.dll?readDI=00000&len=005

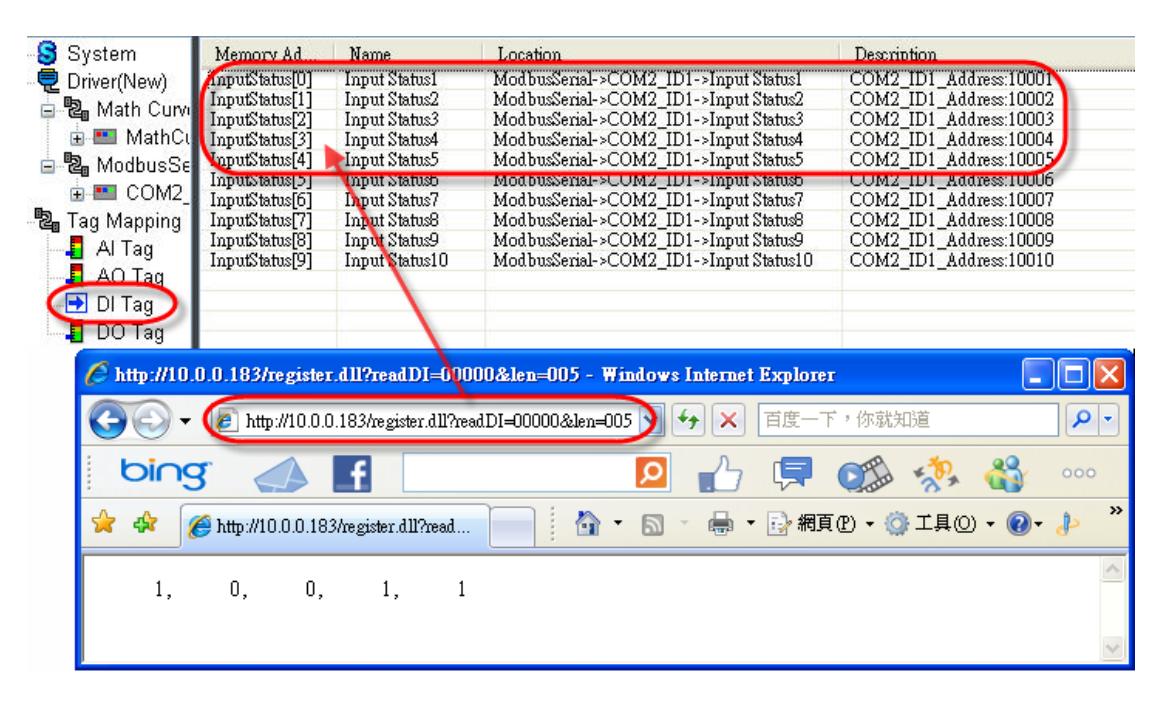

Read five consecutive values from Shared Memory address DI 0~DI 5.

eLogger Web Dll Manual, Version 1.0.2. Last Revised: Oct. 2012 Page: 18

Copyright © 2012 ICP DAS Co., Ltd. All Rights Reserved. ★E-mail: Service@icpdas.com★

# <span id="page-18-0"></span>**2.1.17 readDO=xxxxx**

This function reads the ON/OFF status (1=ON; 0=OFF) from the specified DO address. The "x" represents a five-digit address location in the eLogger Shared Memory, with a valid range of 00000 to 99999. Please note that the API name "readDI=" is case sensitive.

## Example:

## EX:http://10.0.0.183/register.dll?readDO=00011

Read the ON/OFF status from eLogger Shared Memory address DO 11.

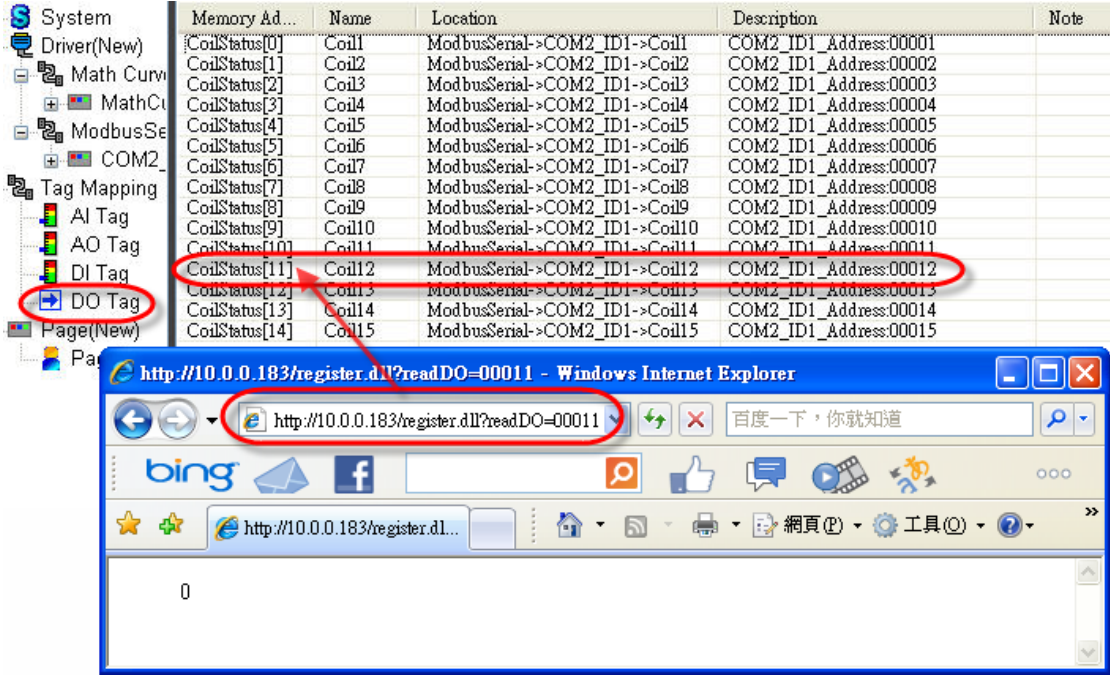

# <span id="page-19-0"></span>**2.1.18 readDO=xxxxx&len=ooo**

 This function reads several ON/OFF status (1=ON; 0=OFF) from consecutive DO addresses. The "x" represents a five-digit start address location in the eLogger Shared Memory, with a valid start range of 00000 to 99999;The "o" represents a three-digit data length, and the maximum length is 256. Please note that the API name "readDO=xxxxx&len=" is case sensitive.

 This function returns the retrieved values in a string whereby each value is separated by a comma. The string length of each value is six digits. (If a value is smaller than six digits then the front is filled up with spaces) Such as:

" 1, 1, 0, 1". The advantage of this approach is that users can distinguish the set of values in the string by either counting the number of digits (each value is six digits long) or by looking for a comma which indicates the beginning of a new value.

#### **Example:**

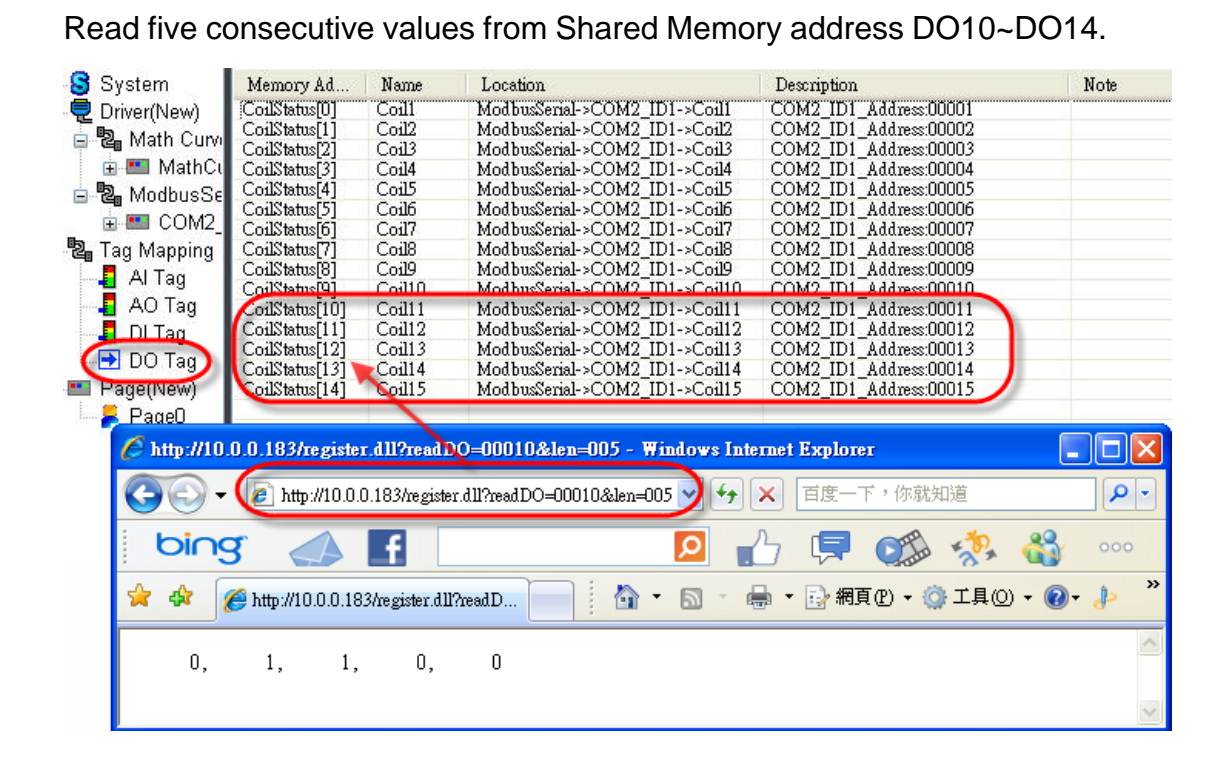

# http://10.0.0.183/register.dll?readDO=00010&len=005

# <span id="page-20-0"></span>**2.2. Write API**

# **Write Reference**

Write APIs allows the setting of values in the eLogger Shared Memory.

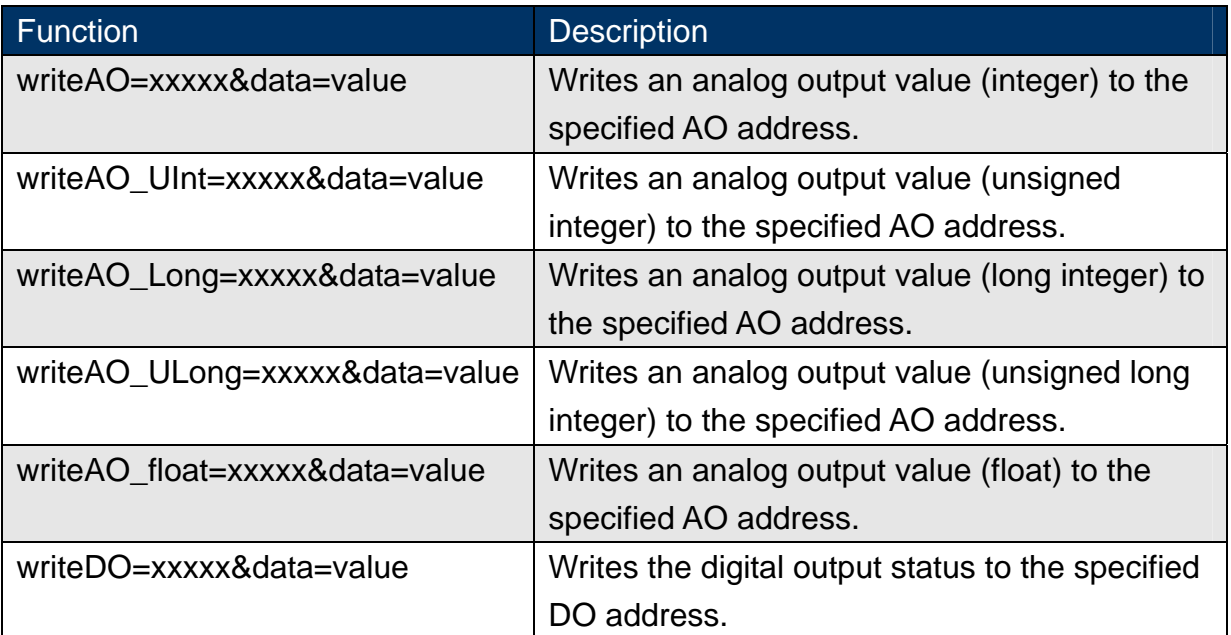

## **Function List**

# <span id="page-21-0"></span>**2.2.1 writeAO=xxxxx&data=value**

This function writes an analog output value of "integer" type to the specified AO address. The "x" represents a five-digit address location in the eLogger Shared Memory, with a valid range of 00000 to 99999; the "value" represents the AO value to be written to the AO address. Please note that the API name "writeAO=xxxxx&data=" is case sensitive.

#### **Example:**

#### http://10.0.0.183/register.dll?writeAO=00005&data=888

Write value "888" to the eLogger Shared Memory address AO 5.

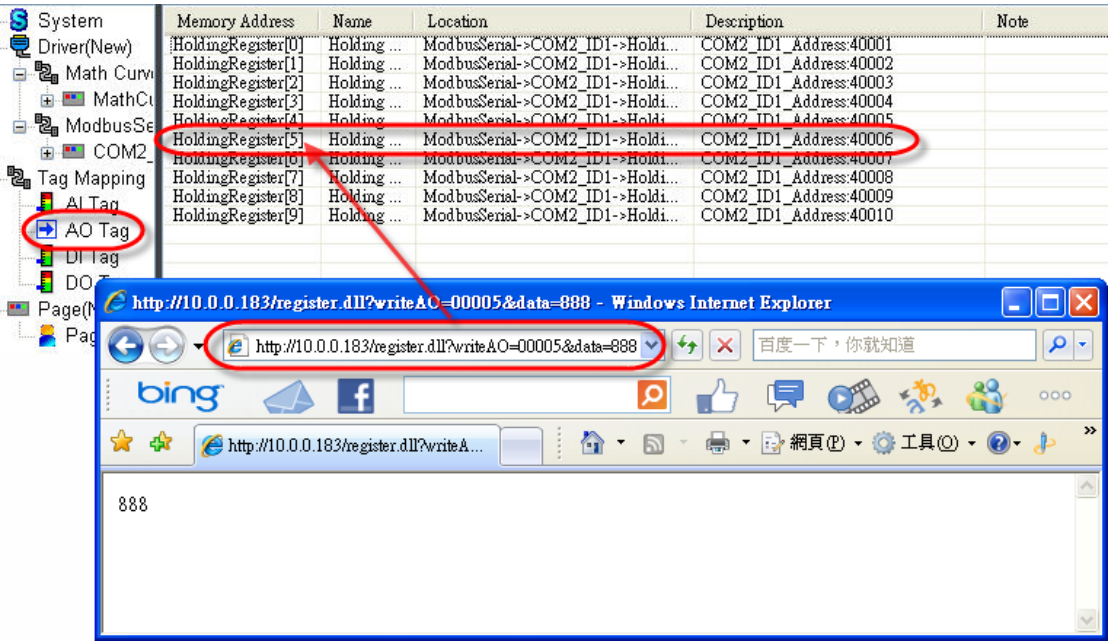

## <span id="page-22-0"></span>**2.2.2 writeAO\_UInt=xxxxx&data=value**

This function writes an analog output value of "unsigned integer" type to the specified AO address. The "x" represents a five-digit address location in the eLogger Shared Memory, with a valid range of 00000 to 99999; the "value" represents the AO value to be written to the AO address. Please note that the API name "writeAO\_UInt=xxxxx&data=" is case sensitive.

### <span id="page-22-1"></span>**2.2.3 writeAO\_Long=xxxxx&data=value**

This function writes an analog output value of "long integer" type to the specified AO address. The "x" represents a five-digit address location in the eLogger Shared Memory, with a valid range of 00000 to 99999; the "value" represents the AO value to be written to the AO address. Please note that the API name "writeAO\_Long=xxxxx&data=" is case sensitive.

#### <span id="page-22-2"></span>**2.2.4 writeAO\_ULong=xxxxx&data=value**

This function writes an analog output value of "unsigned long integer" type to the specified AO address. The "x" represents a five-digit address location in the eLogger Shared Memory, with a valid range of 00000 to 99999; the "value" represents the AO value to be written to the AO address. Please note that the API name "writeAO\_ULong=xxxxx&data=" is case sensitive.

# <span id="page-23-0"></span>**2.2.5 writeAO\_Float=xxxxx&data=value**

This function writes an analog output value of "float" type to the specified AO address. The "x" represents a five-digit address location in the eLogger Shared Memory, with a valid range of 00000 to 99999; the "value" represents the AO value to be written to the AO address. Please note that the API name "writeAO\_Float=xxxxx&data=" is case sensitive.

# <span id="page-24-0"></span>**2.2.6 writeDO=xxxxx&data=value**

This function writes the ON/OFF status (1=ON; 0=OFF) to a specified DO address. The "x" represents a five-digit address location in the eLogger Shared Memory, with a valid range of 00000 to 99999; the "value" represents the DO status (1=ON; 0=OFF) to write to the DO address. Please note that the API name "writeDO=xxxxx&data=" is case sensitive.

#### Example:

## EX:http://10.0.0.183/register.dll?writeDO=00010&data=1

Write value 1 to the eLogger Shared Memory address DO 10, and the status is ON.

![](_page_24_Figure_5.jpeg)

# <span id="page-25-0"></span>**2.3. Error Code Reference**

When users sent a wrong or invalid URL command, the register.dll will return an error string. An error string example is shown in the following figure: "Fail, Error Code: ERR\_OutOfMemoryRange"

![](_page_25_Picture_81.jpeg)

The error codes are described in the table.

![](_page_25_Picture_82.jpeg)

eLogger Web Dll Manual, Version 1.0.2. Last Revised: Oct. 2012 Page: 26

Copyright © 2012 ICP DAS Co., Ltd. All Rights Reserved. ★E-mail: Service@icpdas.com★

# <span id="page-26-0"></span>**3. How To Configure register.dll**

ICPDAS provide for each operation system a different register.dll different version. Therefore make sure to select the correct version corresponding to your OS. The eLogger setup file can be downloaded from ICP DAS website. After unzipping the setup file, copy the appropriate runtime directory to your PAC, and follow the steps below to configure the register.dll.

The table below displays for the different OS supported by the PAC series the corresponding eLogger runtime file name and register.dll.

![](_page_26_Picture_57.jpeg)

# <span id="page-27-0"></span>**3.1. Windows CE5 based PACs**

**Step 1:** Copy the eLogger runtime folder "For WinPAC" to any folder of the PAC.

Example:\Micro\_SD\For\_WinPAC

**Step 2:** Open the folder "\Micro\_SD\For\_WinPAC\system\_disk\icpdas\system" and copy the file" SharedMemory.dll" to the PAC's system folder "\System\_Disk\icpdas\system" to allow multiple programs to read and write eLogger Shared Memory.

**Step 3:** Execute "ViewPAC Utility" on desktop, switch to "System Setting" tab, click button to change the web root directory to the following directory: \Micro\_SD\For\_WinPAC\www\_root, and then click the "Setting" button to finish the setting. Now the register.dll can be used by the network.

![](_page_27_Picture_5.jpeg)

# <span id="page-28-0"></span>**3.2. Windows CE6 based PACs**

**Step 1:** Copy the eLogger runtime folder "For\_XP8000CE6" to the any folder on the PAC. Example: System\_Disk\For\_XP8000CE6

**Step 2: Open the folder:** 

"\System\_Disk\For\_XP8000CE6\system\_disk\icpdas\system and copy the file "SharedMemory\_CE6.dll" to the PAC's system folder \System\_Disk\ICPDAS\SYSTEM to allow multiple programs to read and write eLogger Shared Memory.

**Step 3: Open the folder \System\_Disk\For\_XP8000CE6\www\_root and copy** the file "register.dll" to the PAC's web root directory (Note) \System\_Disk\www. The register.dll can now be accessed via internet.

Note: Start the "XPAC Utility" on the desktop, and switch to "Network" tab to confirm that the web root directory is \System\_Disk\www. If not then click the " ..." button to change to the correct directory, and then click the "Apply" button to finish the setting.

# <span id="page-29-0"></span>**3.3. Windows Embedded Standard 2009 PACs**

- **Step 1:** Copy the eLogger runtime folder "For\_XP8000WES" to the any folder on the PAC. Example: T:\For\_XP8000WES
- **Step 2:** Open the folder: "T:\For\_XP8000WES \windows" and copy the file "SharedMemory\_XP.dll" to the PAC's system folder " C:\windows" to allow multiple programs to read and write eLogger Shared Memory.
- **Step 3:** Open the folder "T:\For\_XP8000WES\www\_root" and copy the file "register.dll" to the PAC's web root directory "C:\inetpub\wwwroot".
- **Step 4:** Enable the "Scripts and Executes" rights of the Web directory. So that users can operate the register.dll by network.

![](_page_29_Picture_79.jpeg)

a. Start **→** Run **→** insert the command "inetmgr" to open IIS.

eLogger Web Dll Manual, Version 1.0.2. Last Revised: Oct. 2012 Page: 30

Copyright © 2012 ICP DAS Co., Ltd. All Rights Reserved. ★E-mail: Service@icpdas.com★

b. Right click "Default Web Site" to select "Properties" **→** on the "Home Directory" tab, select the "Scripts and Executes" check box for "Execute permissions" **→** click the "Apply" button → click the "OK" button.

![](_page_30_Picture_41.jpeg)

c. In the IIS manager, right click the local computer, point to "All

Tasks", then click "Restart IIS"

![](_page_31_Picture_2.jpeg)

# <span id="page-32-0"></span>**4. How To Develop Android App**

# **<Setup and Tutorials>**

MIT App Inventor website App Inventor teaching website

# <span id="page-32-1"></span>**Example1**:**Read data from the eLogger Shared Memory AI 1**

**Step 1: Build a new project** 

Login Gmail **→** open The Designer **→** move to "My Projects" page and build a new project named "ReadAI".

![](_page_32_Picture_60.jpeg)

**Step 2:** The Designer creates the User Interface

2.1 Select the "Basic" tab, and drag a "Button" component on "Screen1". Change the button's font size (30) and text (Read) in the "Properties" panel.

![](_page_33_Picture_2.jpeg)

2.2 Repeat the drag-and-drop for the "TextBox", and change its font size (30) and width (fill parent).

![](_page_33_Picture_96.jpeg)

# 2.3 Select the "Other stuff" tab, and drag a "Web" component on "Screen1".

![](_page_34_Picture_54.jpeg)

# 2.4 Change the Screen1's title (Read AI :30001).

![](_page_34_Picture_3.jpeg)

# **Step 3:** The Blocks Editor

3.1 Click on the "Open the Blocks Editor" button to download the "AppInventorForAndroidCodeblocks.jnlp" file, and open it to enter the "Blocks Editor".

3.2 On the "Blocks Editor" window, place your blocks and it should look like the snapshot below.

![](_page_35_Figure_3.jpeg)

3.2.1 Block description: When the Button1 is clicked, send a web request to read AI 1 data of eLogger Shared Memory.

![](_page_36_Figure_1.jpeg)

**1. My Blocks → Button1 → Button1.Click event block** Perform the contained actions when the button1 is clicked.

```
 2. My Blocks → Web1 → set Web1.Url to event block 
Specify the URL to request.
```
 **3. Built-In → Text → text parameter** 

 The "text" block indicates the URL. Click on "text" of "text" block and change it to http://192.168.0.1/register.dll?readAI=00001 (the IP address is the PAC's IP address that you want to connect to.)  **4. My Blocks → Web1 → call Web1.Get command block**  Make the web request.

3.2.2 Block description: When the response to the web request arrives, the Web.GotText event is raised with four parameters. Change the content of "TextBox1" to display the received data which exists in "responseContent" parameter.

![](_page_36_Figure_7.jpeg)

 **1. My Blocks → Web1 → Web1.GotText event block** 

Specify what to do when the reply comes back from the web.

 **2. My Blocks → TextBox1 → set TextBox1.Text to event block** Display the result on the screen.

 **3. My Blocks → My Definitions → responseContent value** The value returned from the web.

# **Step 4:** To see your app in action

4.1 Click on "New emulator" from the Block Editor window and it will launch an emulator for you. (If you have a phone connected, ignore 4.1.)

4.2 Click on "Connect to Device…", select "Emulator 5554" or your connected device name , and it will load the app on the specified device.

![](_page_37_Picture_71.jpeg)

4.3 Unlock the device, and the app will be loaded for a while. Click the "Read" button to read the data from eLogger Shared Memory AI 1.

![](_page_37_Picture_5.jpeg)

# <span id="page-38-0"></span>**Example2**:**Write the data to eLogger Shared Memory DO 0**

#### **Step 1:** Build a new project

Login Gmail **→** open The Designer **→** move to "My Projects" page and build a new project named "WriteDO".

![](_page_38_Picture_58.jpeg)

**Step 2:** The Designer creates the User Interface

2.1 Select the "Basic" tab, and drag a "Button" component on "Screen1". Change button's font size, Width, Height and Text in "Properties" panel.

![](_page_38_Picture_59.jpeg)

2.2 Select the "Other stuff" tab, and drag a "Web" component on "Screen1".

![](_page_39_Picture_1.jpeg)

# 2.3 Change the Screen1's title (Write DO: 00000).

![](_page_39_Picture_3.jpeg)

eLogger Web Dll Manual, Version 1.0.2. Last Revised: Oct. 2012 Page: 40

Copyright © 2012 ICP DAS Co., Ltd. All Rights Reserved.  $\star$ E-mail: Service@icpdas.com ★

# **Step 3:** The Blocks Editor

3.1 Click on the "Open the Blocks Editor" button to download the "AppInventorForAndroidCodeblocks.jnlp" file, and open it to enter the "Blocks Editor".

3.2 On the "Blocks Editor" window, place your blocks and it should look like the snapshot below.

![](_page_40_Picture_3.jpeg)

3.2.1 Block description: When the Button1 is clicked, send the web request to write data 1 to eLogger Shared Memory DO 0 and change the Button1 's text and background color.

## **1. My Blocks → Button1 → Button1.Click event block**

Perform the contained actions when the Button1 is clicked.

## **2. My Blocks → Web1 → set Web1.Url event block**

Specify the URL to request.

## **3. Built-in → Text → text parameter**

 The "text" block indicates the URL. Click on "text" of "text" block and change it to http://192.168.0.1/register.dll?writeDO=00000&data=1 (the IP address is the PAC's IP address that you want to connect to.)

 **4. My Blocks → Button1 → set Button1.BackgroundColor to**  Display the background color of Button1.

## **5. Built-In → Colors → color Green value**

Indicate green color.

 **6. My Blocks → Button1 --> set Button1.Text to event block** Set the Button1's display text.

 **7. My Blocks → Web1 → Call Web1.Get command block**  Make the web request.

# **Step 4:** To see your app in action

4.1 Click on "New emulator" from the Block Editor window and it will launch an emulator for you. (If you have a phone connected, ignore 4.1)

4.2 Click on "Connect to Device…", select "Emulator 5554" or your connected device name , and it will load the app on the specified device.

![](_page_41_Picture_68.jpeg)

4.3 Unlock the device, and the app will be loaded for a while. Click the button to write the data 1 to eLogger Shared Memory DO 0.

![](_page_41_Picture_5.jpeg)

# <span id="page-42-0"></span>**Appendix A. Revision History**

![](_page_42_Picture_33.jpeg)